## Teams 会議の参加方法

①デスクトップ画面の Teams アイコン エンタップします ②自分のクラスのチームが見えてこない場合は全てのチームをタップし自分のクラ スのチームをタップします

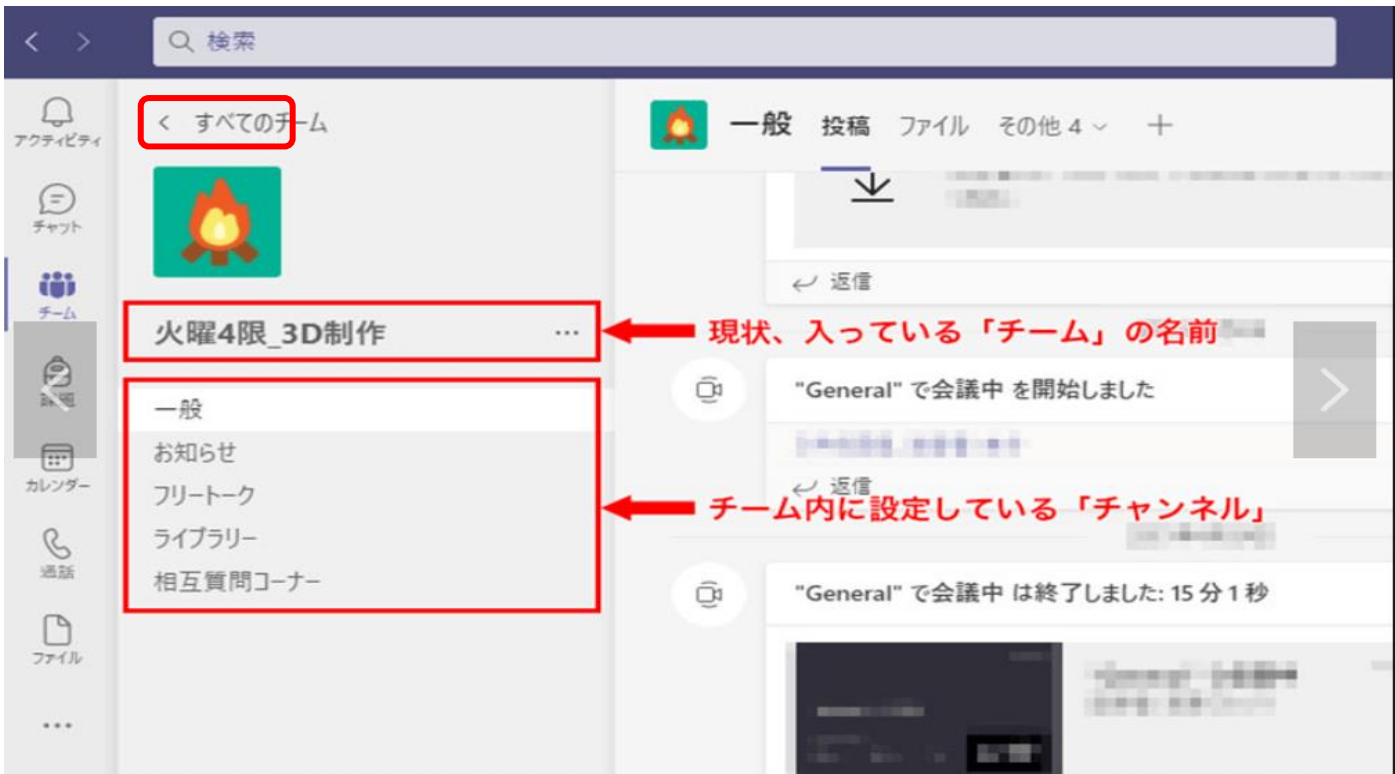

## 3チームの「一般」投稿欄に見えている会議の参加ボタンをクリックします

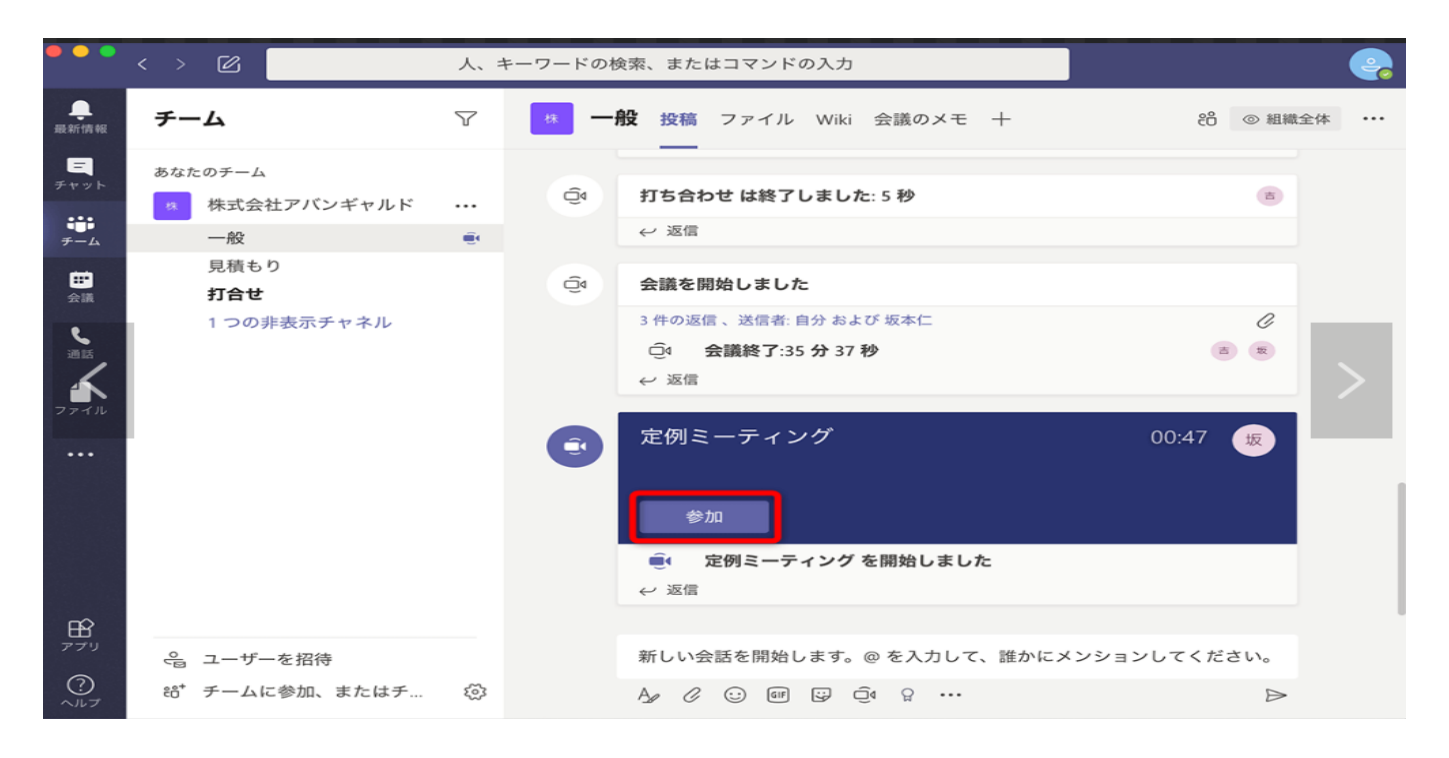

## 4分からす ON、マイクはミュートにして参加をクリックします

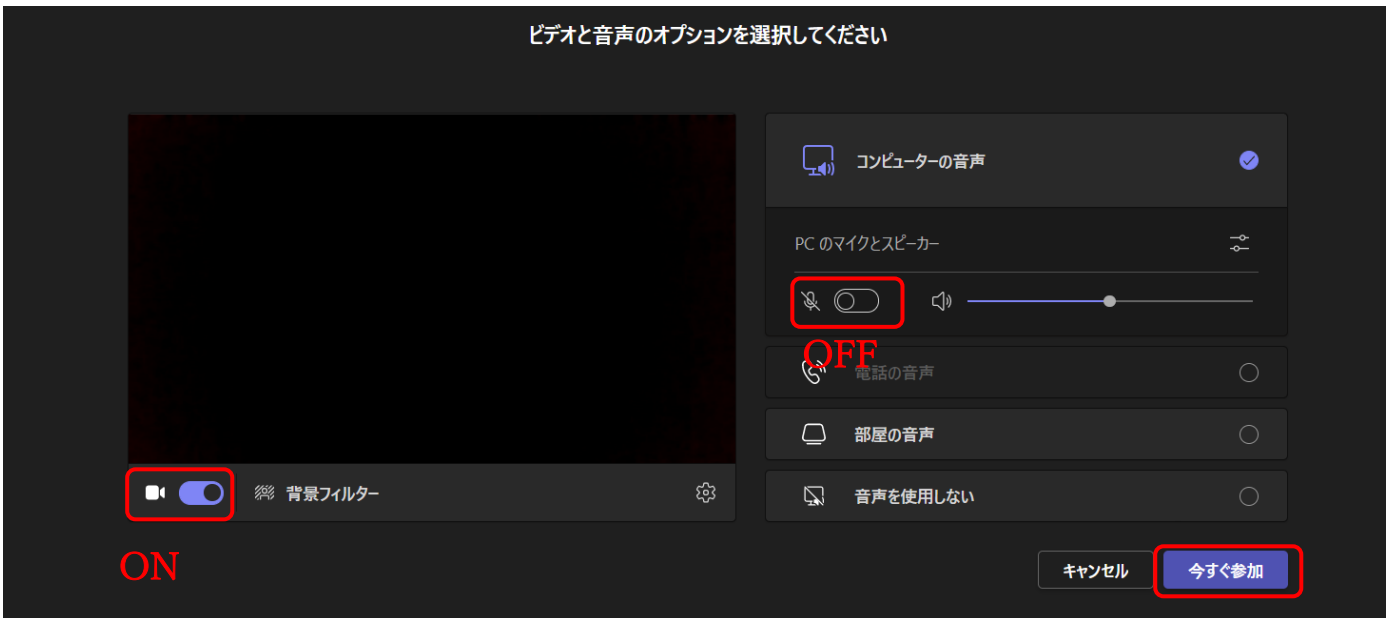

## 6会議(リモート授業)が終わったら『退出」をタッフ

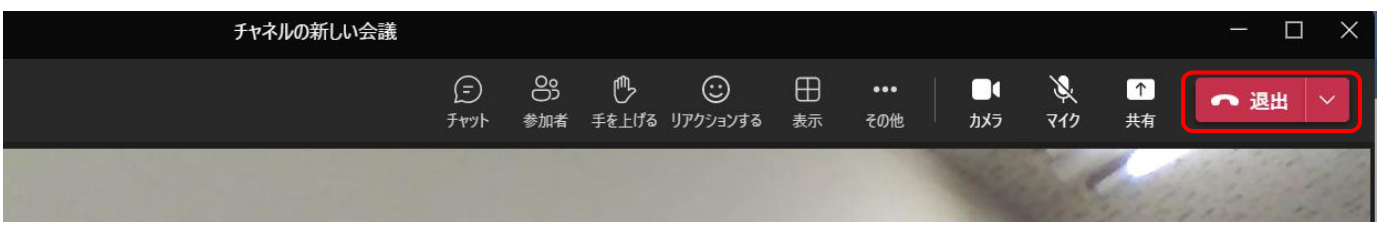

※ 上記の手順でうまく起動しない時には、端末の再起動をしてください。